### **RSA SecurID® Software Token 2.2 for Android Administrator's Guide**

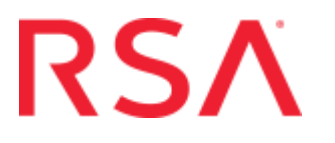

#### **Contact Information**

RSA Link at **<https://community.rsa.com>** contains a knowledgebase that answers common questions and provides solutions to known problems, product documentation, community discussions, and case management.

#### **Trademarks**

Dell, RSA, the RSA Logo, EMC and other trademarks, are trademarks of Dell Inc. or its subsidiaries. Other trademarks may be trademarks of their respective owners. For a list of RSA trademarks, go to **[www.emc.com/legal/emc-corporation](www.emc.com/legal/emc-corporation-trademarks.htm#rsa)[trademarks.htm#rsa](www.emc.com/legal/emc-corporation-trademarks.htm#rsa)**.

#### **License Agreement**

This software and the associated documentation are proprietary and confidential to Dell Inc. or its subsidiaries, are furnished under license, and may be used and copied only in accordance with the terms of such license and with the inclusion of the copyright notice below. This software and the documentation, and any copies thereof, may not be provided or otherwise made available to any other person.

No title to or ownership of the software or documentation or any intellectual property rights thereto is hereby transferred. Any unauthorized use or reproduction of this software and the documentation may be subject to civil and/or criminal liability. This software is subject to change without notice and should not be construed as a commitment by Dell Inc.

#### **Third-Party Licenses**

This product may include software developed by parties other than RSA. The text of the license agreements applicable to third-party software in this product may be viewed on the product documentation page on RSA Link. By using this product, a user of this product agrees to be fully bound by terms of the license agreements.

#### **Note on Encryption Technologies**

This product may contain encryption technology. Many countries prohibit or restrict the use, import, or export of encryption technologies, and current use, import, and export regulations should be followed when using, importing or exporting this product.

#### **Distribution**

Use, copying, and distribution of any Dell software described in this publication requires an applicable software license.

Dell Inc. believes the information in this publication is accurate as of its publication date. The information is subject to change without notice.

THE INFORMATION IN THIS PUBLICATION IS PROVIDED "AS IS." DELL INC. MAKES NO REPRESENTATIONS OR WARRANTIES OF ANY KIND WITH RESPECT TO THE INFORMATION IN THIS PUBLICATION, AND SPECIFICALLY DISCLAIMS IMPLIED WARRANTIES OF MERCHANTABILITY OR FITNESS FOR A PARTICULAR PURPOSE.

#### **Contents**

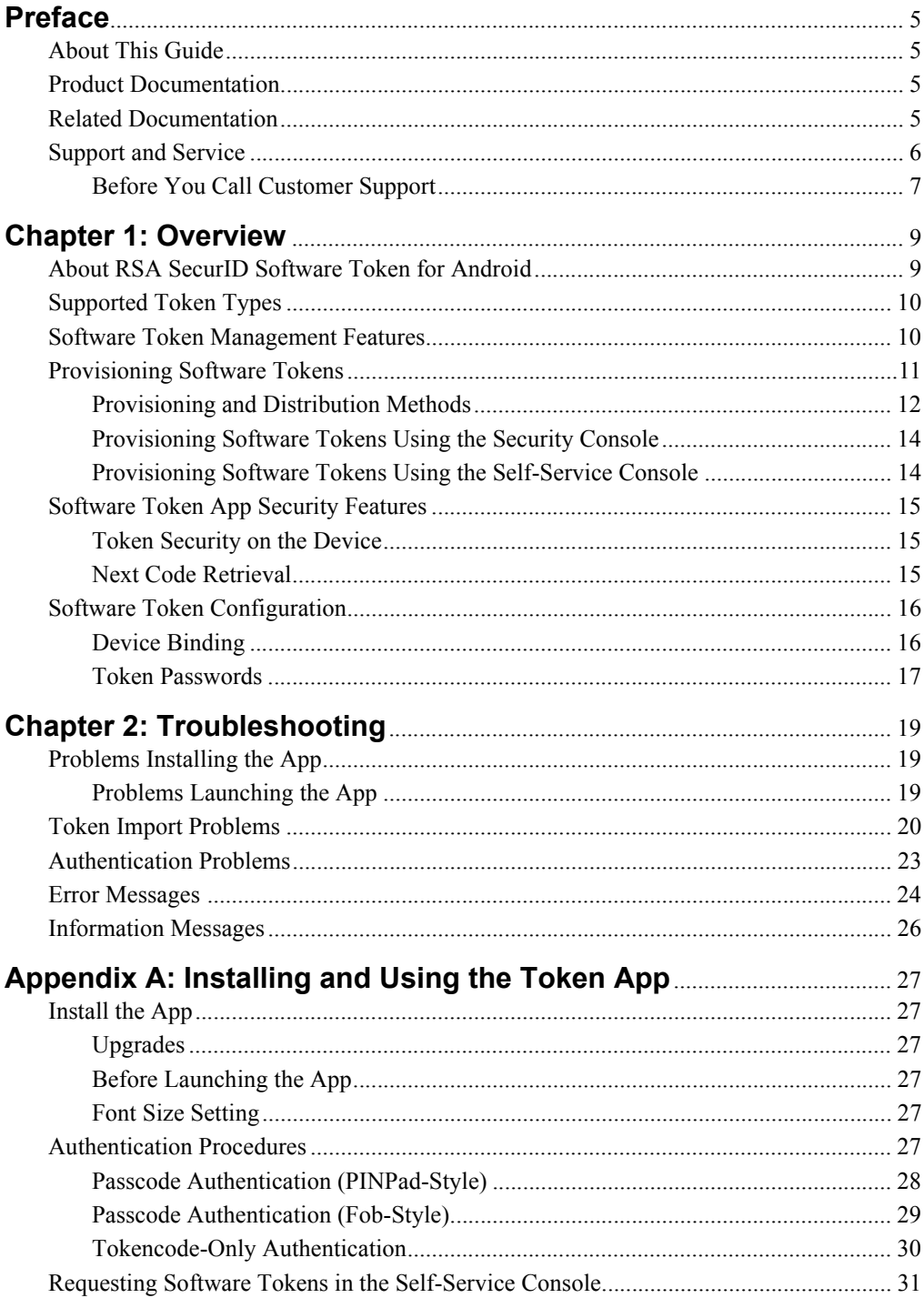

#### <span id="page-4-0"></span>**Preface**

#### <span id="page-4-1"></span>**About This Guide**

This guide is intended for RSA Authentication Manager administrators and IT personnel who will provision and deploy software tokens. Do not make this guide available to the general user population, with the exception of Appendix A, which an administrator might choose to distribute.

This guide provides the following information:

- **•** A description of the supported token types
- **•** An overview of the methods for provisioning and deploying software tokens
- **•** Information on security features provided for the software token app
- **•** A troubleshooting section with workarounds for common issues, and a list the error and informational messages provided by the app.
- **•** Procedures for installing and using the software token app that an administrator can distribute to users

#### <span id="page-4-2"></span>**Product Documentation**

For more information about RSA SecurID Software Token for Android, see the following documentation:

*Release Notes***.** Provides information about what is new and changed in this release, as well as other pertinent information.

*Quick Start.* Helps users install the app and import software tokens. Also describes how to use a token for RSA SecurID authentication. The *Quick Start* is located in the **android220** doc.zip archive and is available in all supported languages. RSA recommends distributing the *Quick Start* to users.

**Help.** Describes the app screens and associated procedures. You access the Help from the app on the device.

#### <span id="page-4-3"></span>**Related Documentation**

*RSA Authentication Manager 8.x Administrator's Guide.* Provides an overview of Authentication Manager and its features. Describes how to configure the system and perform a wide range of administration tasks, including managing users and security policies and provisioning RSA SecurID tokens.

For RSA Authentication Manager documentation on RSA Link, go to: **<https://community.rsa.com/community/products/securid>**.

**Security Console Help.** Describes day-to-day administration tasks performed in the Security Console interface used with RSA Authentication Manager. To view Help, click the **Help** tab in the Security Console.

*RSA SecurID Authentication Engine 2.8.1 for Java Developer's Guide***.** Describes APIs that allow you to integrate RSA SecurID strong authentication directly into your homegrown apps.

To access the RSA SecurID Authentication Engine 2.8.1 (SAE) documentation, go to: **<https://community.rsa.com/community/products/securid>**.

*RSA SecurID Software Token Converter 3.1 Administrator's Guide. The Token* Converter 3.1 is a command line utility for converting individual RSA SecurID software token files into alternative delivery formats, including custom compressed token format (CTF) URLs and QR Codes. QR Codes can be scanned into the Token app. To download the Token Converter, go to

**[https://www.rsa.com/en-us/products-services/identity-access-management/securi](https://www.rsa.com/en-us/products-services/identity-access-management/securid/software-tokens/software-token-converter) d/software-tokens/software-token-converter**

*RSA SecurID Software Token Security Best Practices Guide***.** Describes best practices designed to ensure secure operation of RSASecurID software token apps.

To access the *Best Practices Guide*, go to **<https://community.rsa.com/docs/DOC-35128>**.

#### <span id="page-5-0"></span>**Support and Service**

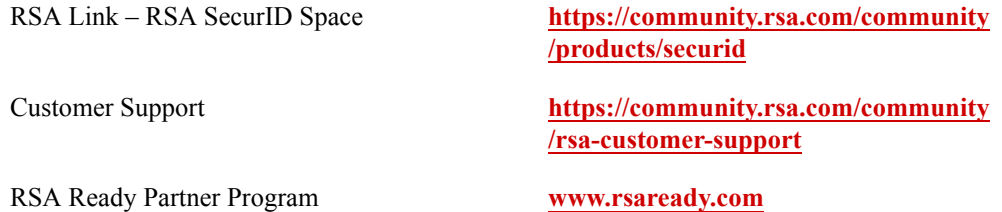

RSA Link contains a knowledgebase that answers common questions and provides solutions to known problems, product documentation, community discussions, and case management.

The RSA Ready Partner Program website provides information about third-party hardware and software products that have been certified to work with RSA products. The website includes Implementation Guides with step-by-step instructions and other information on how RSA products work with third-party products.

#### <span id="page-6-0"></span>**Before You Call Customer Support**

Make sure you have access to the device running RSA SecurID Software Token for Android.

Please have the following information available when you call:

- Your RSA Customer/License ID.
- $\Box$  Product software version number.
- $\Box$  The model of the Android device on which the problem occurs.
- $\Box$  The Internet connection(s) available on the Android device (3G/4G and Wi-Fi, or Wi-Fi only).
- $\Box$  The Android OS version under which the problem occurs.

# *1* **Overview**

<span id="page-8-0"></span>[About RSA SecurID Software Token for Android](#page-8-1) [Supported Token Types](#page-9-0) [Software Token Management Features](#page-9-1) [Provisioning Software Tokens](#page-10-0) [Software Token App Security Features](#page-14-0) [Software Token Configuration](#page-15-0)

#### <span id="page-8-1"></span>**About RSA SecurID Software Token for Android**

RSA SecurID Software Token for Android is authentication software that transforms an Android device into a network authentication device. The software consists of a mobile app and separately installed software tokens. With a token installed, the app generates 6-digit or 8-digit pseudorandom numbers, called tokencodes (one-time passwords), at regular intervals. Authorized users with Android devices can use tokencodes, in combination with an RSA SecurID PIN, for two-factor authentication when they access resources protected by SecurID, such as Virtual Private Networks (VPNs) and web applications.

Before provisioning and deploying software tokens, an administrator must do the following:

- Determine how users will authenticate. For more information, see "Supported" [Token Types"](#page-9-0) on page [10](#page-9-0).
- **•** Decide whether to generate SDTID files, CTF URL links, or CT-KIP URL links. For more information, see ["Provisioning and Distribution Methods"](#page-11-0) on page [12.](#page-11-0)
- **•** Decide whether to bind each token to a specific Android device or leave the default binding (device class GUID.) For more information, see ["Device Binding"](#page-15-1) on page [16](#page-15-1).

#### <span id="page-9-0"></span>**Supported Token Types**

RSA SecurID Software Token for Android supports the following token types for user authentication:

- **PIN integrated with tokencode (PINPad-style).** The user enters an RSA SecurID PIN in the Enter PIN screen on the Android device to produce a passcode (one-time password). The user authenticates by entering the passcode in the protected resource. The user experience is similar to authenticating with an RSA hardware device that contains a key pad for PIN entry.
- **PIN followed by tokencode (fob-style).** The user authenticates by entering a SecurID PIN in the protected resource, followed by the current tokencode displayed on the device. The user experience is similar to authenticating with an RSA hardware fob that displays tokencodes.
- **Tokencode only.** The user authenticates by entering the current tokencode displayed on the device (no PIN required).

**Important:** Because tokencode-only authentication does not use two-factor authentication, RSA strongly recommends that you require the standard logon password in addition to the tokencode. For more information about the proper use of tokens that do not require a PIN, see the *RSA SecurID Software Token Security Best Practices Guide* on RSA Link at

**<https://community.rsa.com/docs/DOC-35128>**.

#### <span id="page-9-1"></span>**Software Token Management Features**

RSA SecurID Software Token for Android supports the following features for managing tokens:

- **Multiple Token Support.** Users can import up to 10 software tokens per device. An RSA Authentication Manager server can provision three software tokens to an individual user. RSA SecurID software tokens can be provisioned to the same device by different companies.
- **Token Nicknames.** Users can set token names to identify their tokens. Token names are called "nicknames" in the authentication servers. Nicknames can contain up to 32 alphanumeric characters, must be unique, must be alphabetic or alphanumeric, and are not case sensitive.

As the administrator, you can optionally set a nickname when configuring a token record. If you do not set a nickname, tokens are imported to the app with default names based on installation order: Token 1, Token 2, and so on. The user can rename tokens after importing them to the app.

If you use Self-Service provisioning with RSA Authentication Manager 8.1 or later, you can allow users to set a nickname when they request a token. The token is imported into the app with the user-supplied nickname.

- **Delete Token option.** Users can delete any token, including the Active token. Users who delete all of their tokens must contact an administrator to request replacement tokens, or use Self-Service if it has been deployed.
- **Token Expiration Warning.** Software tokens used with the Android app expire at 00:00:00 GMT of the token's expiration date. To ensure that the user always has a working software token installed, the OTP screen (Tokencode or Passcode) displays a notification starting 30 days before the expiration date. For example, if a token will expire on July 31, a notification is displayed on July 1 and thereafter. If the user allows the token to expire, the Expired Token screen is displayed with information about the expired token. The user can contact the administrator or use Self-Service (if allowed) to request a replacement token.

#### <span id="page-10-0"></span>**Provisioning Software Tokens**

To provision software tokens and authenticate Android device users, you need a supported version of RSA Authentication Manager, as described in the *Release Notes*, or RSA SecurID Authentication Engine 2.8.1 for Java.

RSA Authentication Manager supports two methods for deploying RSA SecurID software tokens:

- **Security Console.** The administrator initiates the process of assigning and distributing the user's token using the Security Console, a web-based administrative console.
- **Self-Service Console.** The administrator configures Self-Service provisioning and allows the user to create an account. The user then enrolls to use Self-Service and requests a software token, using a web-based Self-Service Console. Self-Service provisioning is included with the Authentication Manager Enterprise

Server license.

For RSA Authentication Manager documentation on RSA Link, go to: **<https://community.rsa.com/community/products/securid>**.

RSA SecurID Authentication Engine (SAE) is an Application Programming Interface (API) that provides the back-end authentication functions of RSA SecurID. After the API is successfully integrated into your environment, RSA SecurID users can be authenticated without needing an RSA Authentication Manager server. For more information, go to **<https://community.rsa.com/community/products/securid>**.

#### <span id="page-11-0"></span>**Provisioning and Distribution Methods**

This section provides an overview of the methods available for distributing software tokens to Android devices.

#### **QR Codes**

RSA SecurID Software Token for Android supports scanning a CTF URL or CT-KIP URL encoded in a QR Code. The user points the device camera at the QR Code to automatically scan the token into the Token app.

Use one of the following methods to create the QR Code:

**• Generate a QR Code in RSA Authentication Manager 8.1 Service Pack 1 or later.** RSA Authentication Manager 8.1 Service Pack 1 (SP1) or later can generate QR Codes that each contain a CT-KIP URL. To use this feature, the Self-Service Console is required. An administrator must create a software token profile that uses the Android 2.x device type, dynamic seed provisioning (CT-KIP), and QR Codes.

For more information, see the *RSA Authentication Manager Administrator's Guide* on RSA Link. Go to:

**<https://community.rsa.com/community/products/securid>**.

- **Convert a CT-KIP URL to a QR Code with a Third-Party Conversion Tool.**  RSA Authentication Manager 8.1 or later generates custom URLs containing CT-KIP data. The scheme portion of the custom CT-KIP URL is com.rsa.securid. This scheme is required when using custom CT-KIP URLs to provision software tokens to the Token app. After generating a custom CT-KIP URL, use a third-party QR Code conversion tool to embed the custom CT-KIP URL in a QR Code.
- **Convert a CTF URL or an SDTID file to a QR Code.** You can generate a legacy-format custom CTF URL containing token data using RSA Authentication Manager 8.1 or later, but you must use a third-party QR Code conversion tool to convert the custom CTF URL to a QR Code.

If you use Authentication Manager to generate software token files (SDTID files), you can use the RSA SecurID Software Token Converter 3.1 (Token Converter 3.1) utility to convert an individual token file to a QR Code that contains a custom CTF URL.

RSA SecurID Authentication Engine (SAE) for Java does not natively generate QR Codes. You must use the Token Converter 3.1 utility to convert an SDTID file to a CTF URL embedded in a QR Code.

When Token Converter 3.1 converts an SDTID file to a QR Code, the output is a JPEG file containing the QR Code image. The Token app can scan the QR Code to import the token. If you password-protect the SDTID input file, the app prompts for the password to complete the QR Code import.

Download RSA SecurID Software Token Converter 3.1 from **[https://www.rsa.com/en-us/products-services/identity-access-management/se](https://www.rsa.com/en-us/products-services/identity-access-management/securid/software-tokens/software-token-converter) [curid/software-tokens/software-token-converter](https://www.rsa.com/en-us/products-services/identity-access-management/securid/software-tokens/software-token-converter)** and follow the instructions in the *RSA SecurID Software Token Converter 3.1 Administrator's Guide.*

#### **Dynamic Seed Provisioning**

Dynamic seed provisioning uses the Cryptographic Token Key Initialization Protocol (CT-KIP) to eliminate the need for a token distribution file (SDTID file).

**Note:** RSA recommends using the RSA Authentication Manager dynamic seed provisioning feature because the CT-KIP process is engineered to prevent the potential interception of the token's seed. Only use SDTID or CTF if your company policy dictates that the Token apps cannot connect to the Internet or that a CT-KIP server cannot be set up.

You deliver a dynamically provisioned token to the Token app with a QR code or by sending an email message containing a custom CT-KIP URL hyperlink to the email client on the Android device. The user scans the QR code or taps the URL link in the email to import the token.

#### **File-based Provisioning (SDTID Files)**

RSA Authentication Manager and RSA SecurID Authentication Engine (SAE) for Java are designed to generate software token files (SDTID files). RSA strongly recommends protecting SDTID files with a token file password as part of the provisioning process.

To deliver a token, you send an email with an SDTID file attachment to the email client on the Android device. If you password-protect the file, RSA recommends sending the password separately, using a secure channel and best practices for communicating sensitive data.

#### **Compressed Token Format (CTF Strings)**

Compressed token format (CTF) is an alphanumeric or numeric format for delivering software tokens to mobile devices.

RSA Authentication Manager 8.1 and later generates CTF strings in a legacy numeric format, as described in the *RSA Authentication Manager Administrator's Guide*. If you require alphanumeric CTF strings, use Authentication Manager to provision password-protected SDTID files and then convert them using the RSA SecurID Software Token Converter 3.1 (Token Converter) command line utility.

RSA SecurID Authentication Engine (SAE) for Java administrators obtain CTF strings by exporting the token to an SDTID file. Convert the password-protected SDTID file using the Token Converter 3.1.

**Note:** RSA strongly recommends protecting CTF strings with a strong password. Set the password on the SDTID file when provisioning the token in Authentication Manager or when exporting the token to an SDTID file using SAE for Java. Use the -password option on the Token Converter command line.

By default, Token Converter 3.1 generates alphanumeric CTF strings appended to a URL. To deliver the CTF string, you send an email containing the URL to the user's device. The user taps the URL to import the token, and enters the password to complete the import.

To download the Token Converter and documentation, go to **[https://www.rsa.com/en-us/products-services/identity-access-management/securi](https://www.rsa.com/en-us/products-services/identity-access-management/securid/software-tokens/software-token-converter) [d/software-tokens/software-token-converter](https://www.rsa.com/en-us/products-services/identity-access-management/securid/software-tokens/software-token-converter)**

#### <span id="page-13-0"></span>**Provisioning Software Tokens Using the Security Console**

RSA Authentication Manager includes the web-based Security Console that allows an administrator to provision and distribute software tokens. An RSA Authentication Manager Super Admin must create a software token profile. Software token profiles specify software token configuration and distribution options.

If you plan to use several provisioning methods (for example, CT-KIP and CTF), create separate software token profiles for each method so that you do not have to edit the profile to change the distribution method.

When you add a software token profile, you must create a software token profile for Android that uses the Android 2.x device definition file.

For more information, see the *RSA Authentication Manager Administrator's Guide* on RSA Link. Go to: **<https://community.rsa.com/community/products/securid>**.

#### <span id="page-13-1"></span>**Provisioning Software Tokens Using the Self-Service Console**

RSA Authentication Manager 8.1 or later includes RSA Self-Service. The Self-Service Console provisioning component allows users to request RSA SecurID tokens, including software tokens.

Self-Service provisioning requires the following tasks:

1. **Setting up the Self-Service Console.** You must set up the Self-Service Console before users can request software tokens. To access the set-up options, in the RSA Security Console, click **Setup > Self-Service Settings**.

In the **Provisioning** section, you need to work with the following:

**• Workflow Policies.** Use workflow policies to define the number of approval or distribution steps and customize email notifications to be sent to users who request software tokens.

**Note:** RSA recommends reviewing the email notification template to determine if you need to customize the notification.

- Manage Authenticators. Use this option to select the software token profiles to use for provisioning and the settings you can configure for Self-Service. After you select an Android software token profile, do the following:
	- **–** You can replace the default display name and description.
	- **–** In the **Application Installation Download URL** field, enter the Google Play URL. The URL will be displayed in the request approval email sent to the user.
	- **–** (Optional) The Token app has embedded Help. The product kit contains a *Quick Start* document (PDF) for users. In the **Device Help Document URL**, enter the URL where you are hosting the software token *Quick Start*. The URL will be displayed in the request approval email sent to the user.

2. **Provide information for users to request software tokens.** For information that you can distribute to users, see ["Requesting Software Tokens in the Self-Service](#page-30-1)  [Console" on page 31.](#page-30-1)

#### **3. Approve software token requests.**

For more information, see the *RSA Authentication Manager Administrator's Guide* on RSA Link. Go to: **<https://community.rsa.com/community/products/securid>**.

#### <span id="page-14-0"></span>**Software Token App Security Features**

RSA SecurID Software Token for Android includes the security features described in this section.

#### <span id="page-14-1"></span>**Token Security on the Device**

After a token is imported to an Android device, it is protected with a set of system attributes. When the app needs to open the token database, it queries the system for the set of attributes and checks them for validity. If an unauthorized user or malware attempts to copy the token database to another machine or device, the user cannot obtain tokencodes or the app appears as not having a token. If the user obtains a new device, the software token must be reissued.

#### <span id="page-14-2"></span>**Next Code Retrieval**

RSA Authentication Manager and RSA SecurID Authentication Engine can detect when a user provides multiple incorrect one-time passwords (OTPs) in succession. (The default of invalid OTP entries is three.) This situation may be caused by user error, time drift on the device running the app, or it may indicate that an unauthorized user has gained access to the token and is attempting to use it. When this occurs, the authentication server places the token into Next Tokencode mode. The user must enter the next successive code (tokencode or passcode) to authenticate. Requiring the user to provide the next code helps ensure that the code is being generated by a token in the possession of the authorized owner.

The Token app provides a Next Code option that allows a user whose token is in Next Tokencode mode to immediately retrieve the next code, eliminating the need for the user to wait until the next interval.

#### <span id="page-15-0"></span>**Software Token Configuration**

RSA strongly recommends using device binding and token passwords for software tokens.

#### <span id="page-15-1"></span>**Device Binding**

When provisioning a software token record in Authentication Manager, you can bind the token by configuring a token extension attribute (DeviceSerialNumber). Binding is engineered to allow installation only on a specific device or class of devices. RSA strongly recommends binding both file-based and CT-KIP tokens.

You can bind software tokens intended for Android devices to one of the following:

#### **Android device class GUID (globally unique identifier)**

By default, software tokens provisioned for Android devices in RSA Authentication Manager 8.x are bound to the Android 2.x device class GUID (globally unique identifier).

The Android device class GUID allows the user to import the token to any Android device that is supported by the Token app. It prevents the token from being imported to other types of mobile devices or to desktops or laptops running an RSA SecurID software token app.

The Android device class GUID is:

#### **a01c4380-fc01-4df0-b113-7fb98ec74694**

#### **Device ID**

A device ID is a unique sequence of 24 letters and numbers assigned to a specific Android device by the Token app. A token bound to a device ID cannot be used on any other device.

**Note:** Uninstalling and reinstalling the Token app generates a new device ID. If a user reinstalls the app, you must obtain the new device ID and update the user's software token record in your authentication server.

You bind tokens to a device ID when configuring the token in Authentication Manager. The user must first provide the device ID. After installing the Token app, the user can select **Device ID** on the Welcome screen and choose one of the following options:

- **Email Device ID.** This option opens an email that is prepopulated with the device ID. The user enters the administrator's e-mail address in the **To:** field. Make sure you provide an email address to users so they can send you the email containing their device ID.
- **Copy Device ID.** This option copies the device ID to the device clipboard. Users who have a Self-Service account on Authentication Manager 8.x or 7.1 can access the Self-Service URL through their device browser and paste the device ID into a device binding field when requesting a software token.

Instruct users to treat the device ID as sensitive information and to use a secure channel to deliver it to the administrator. After the user sends the administrator the device ID, the administrator should use a separate, secure channel to communicate the information needed by the Token app to complete the provisioning process, for example, the CT-KIP URL

#### **Determine Your Device Binding Option**

Use the information in the following table to decide which binding option best suits your requirements.

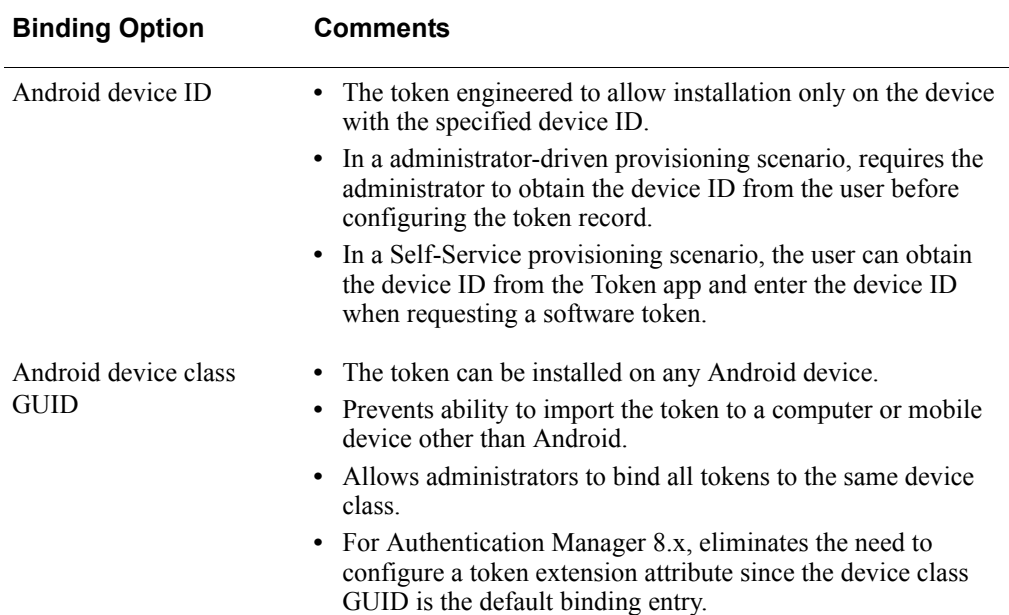

#### <span id="page-16-0"></span>**Token Passwords**

SDTID files and compressed token format (CTF) strings should be protected during transit by assigning a unique password in RSA Authentication Manager. The user must enter the password in the installed RSA SecurID software token app to complete the token import. The CTF should not be communicated together with the device ID.

Assigning a unique token password can help protect against unauthorized users gaining access to an SDTID file or CTF string and attempting to import the token to a different device. However, if the software token does not use device binding, the password does not prevent a user who has access to both the SDTID file or CTF string and the password from installing the token on multiple devices. For this reason, RSA strongly recommends using both device binding and password protection.

### *2* **Troubleshooting**

<span id="page-18-0"></span>[Problems Installing the App](#page-18-1) [Token Import Problems](#page-19-0) [Authentication Problems](#page-22-0) [Error Messages](#page-23-0) [Information Messages](#page-25-0)

#### <span id="page-18-1"></span>**Problems Installing the App**

This section describes problems that users might encounter when installing the app, and provides workarounds.

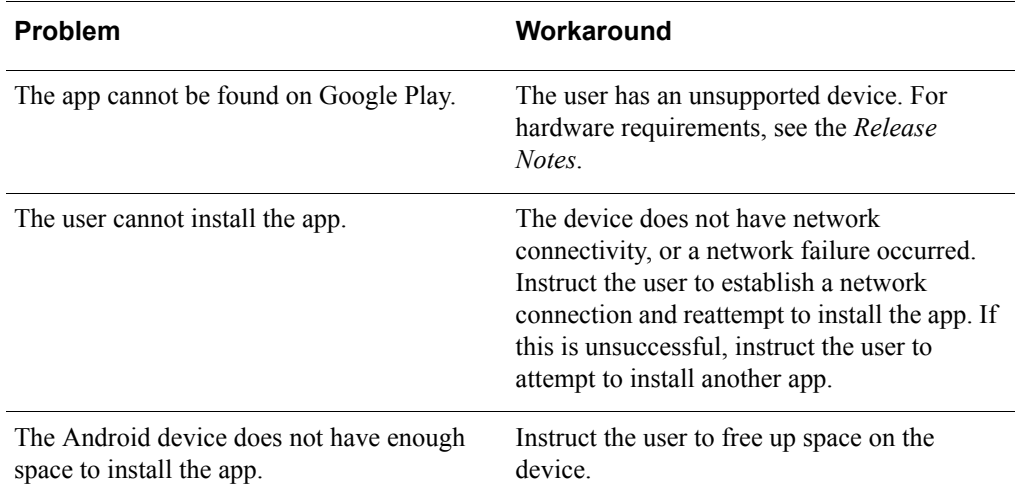

#### <span id="page-18-2"></span>**Problems Launching the App**

If a user cannot launch the app following installation, provide the following workaround:

- 1. Open the device Settings.
- 2. Disable Airplane mode (if enabled).
- 3. Turn on Wi-Fi.
- 4. Launch the Token app.

**Note:** The device does not require a connection to a Wi-Fi network, and Wi-Fi can be turned off immediately after successfully launching the app.

#### <span id="page-19-0"></span>**Token Import Problems**

The Token app stores information about successful and unsuccessful token imports in a log. The log messages are duplicates of the messages users receive when a token import succeeds or fails. The log stores up to 20 entries. Once the maximum is reached, the oldest log messages are deleted. If a user cannot import a token, ask him or her to access the token import log from the Information screen as follows.

#### **Procedure**

- 1. Tap **Info**.
- 2. Tap **Import Token Log**.

You can have the user read you the pertinent log messages or ask the user to copy the messages to the device clipboard and paste them into an email.

The following table lists problems users might encounter when attempting to import tokens and suggested workarounds.

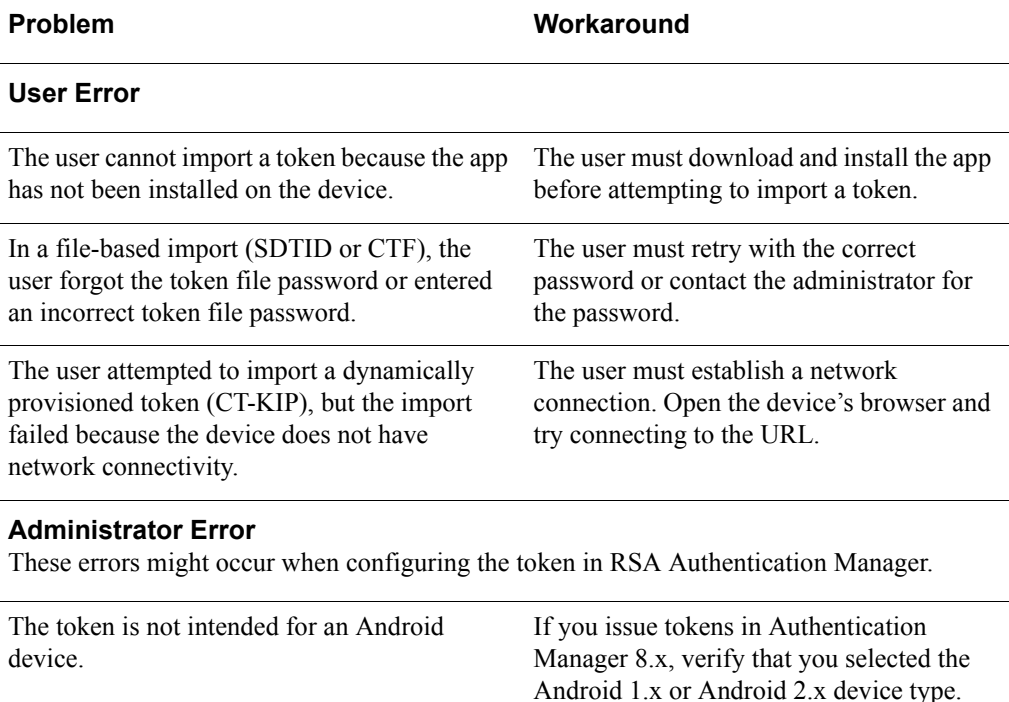

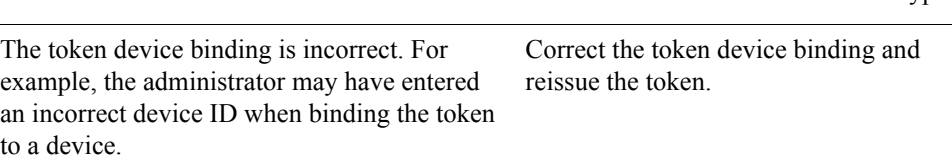

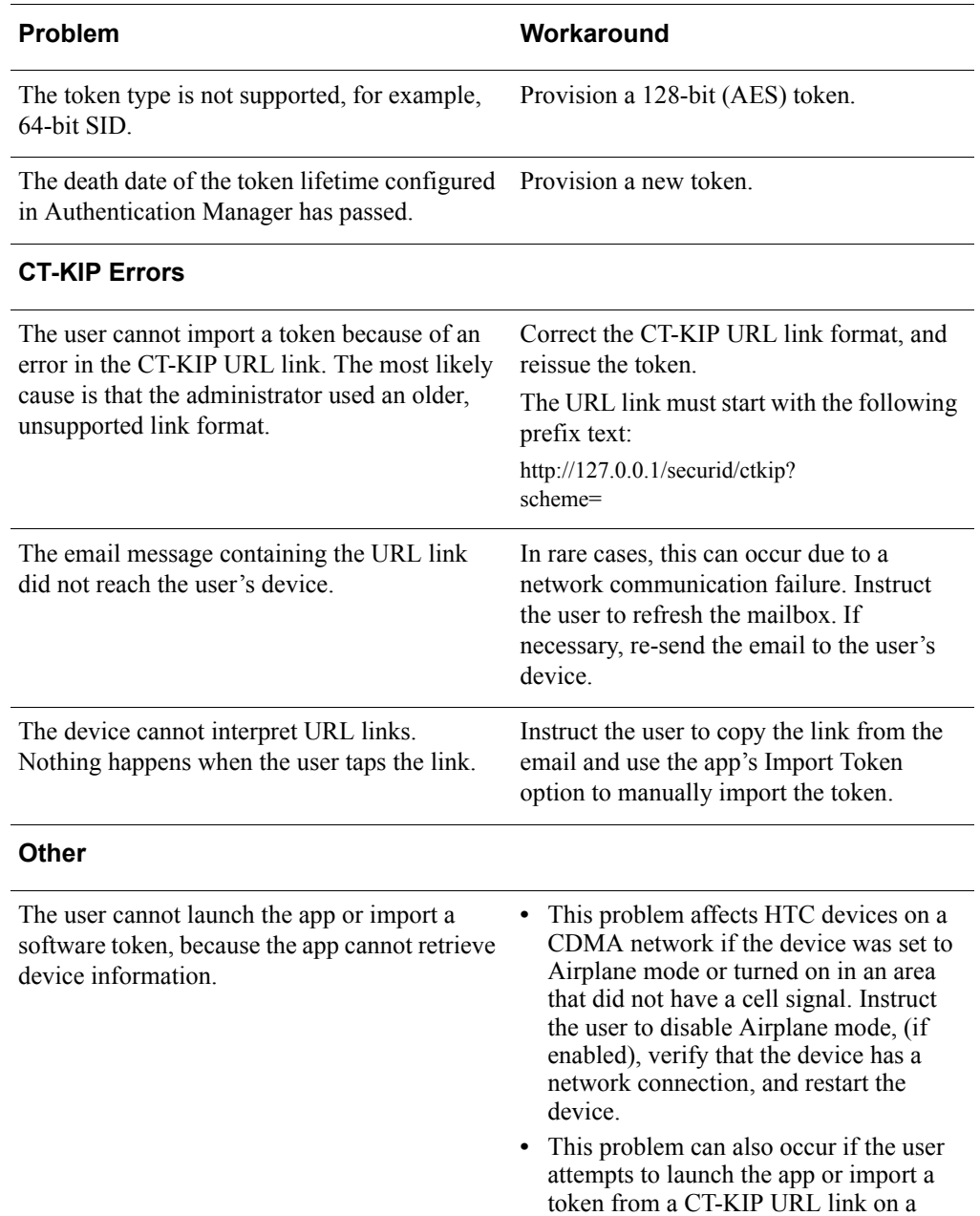

Wi-Fi only device without the Wi-Fi

connection turned on.

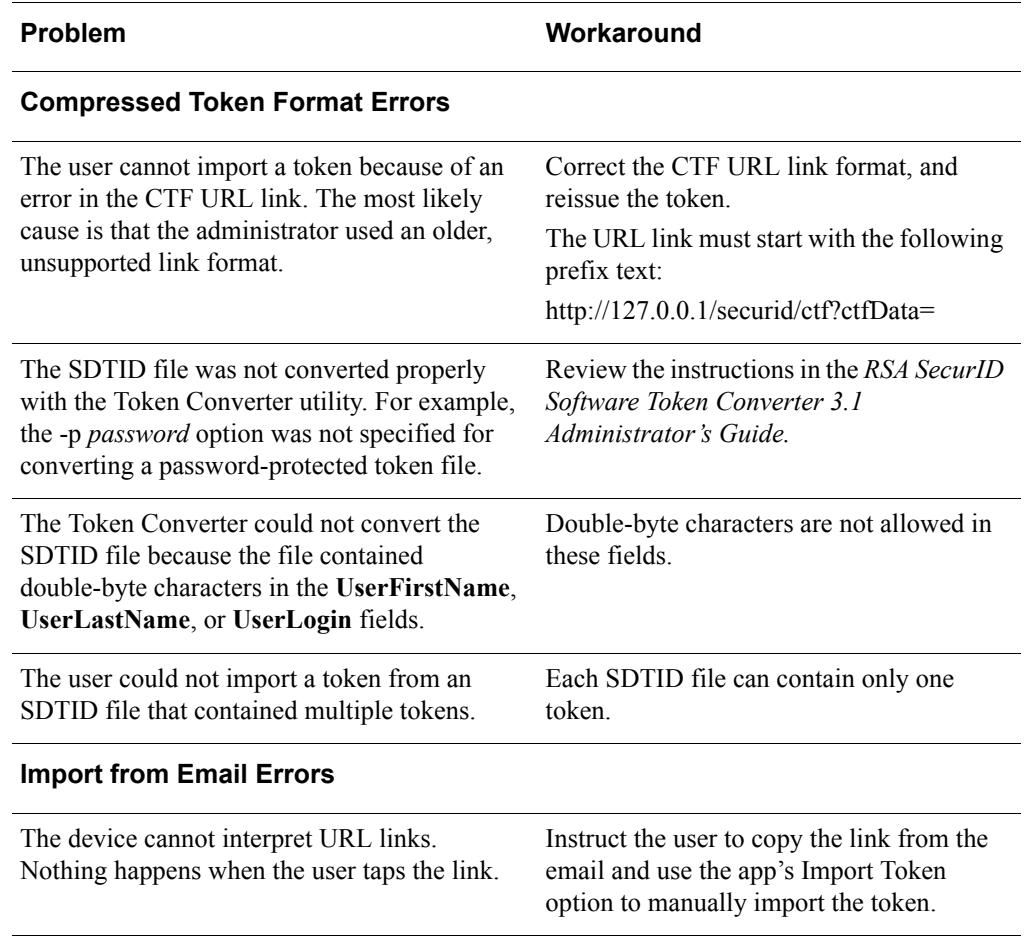

#### <span id="page-22-0"></span>**Authentication Problems**

This section describes problems that users might encounter when attempting to authenticate, and provides workarounds.

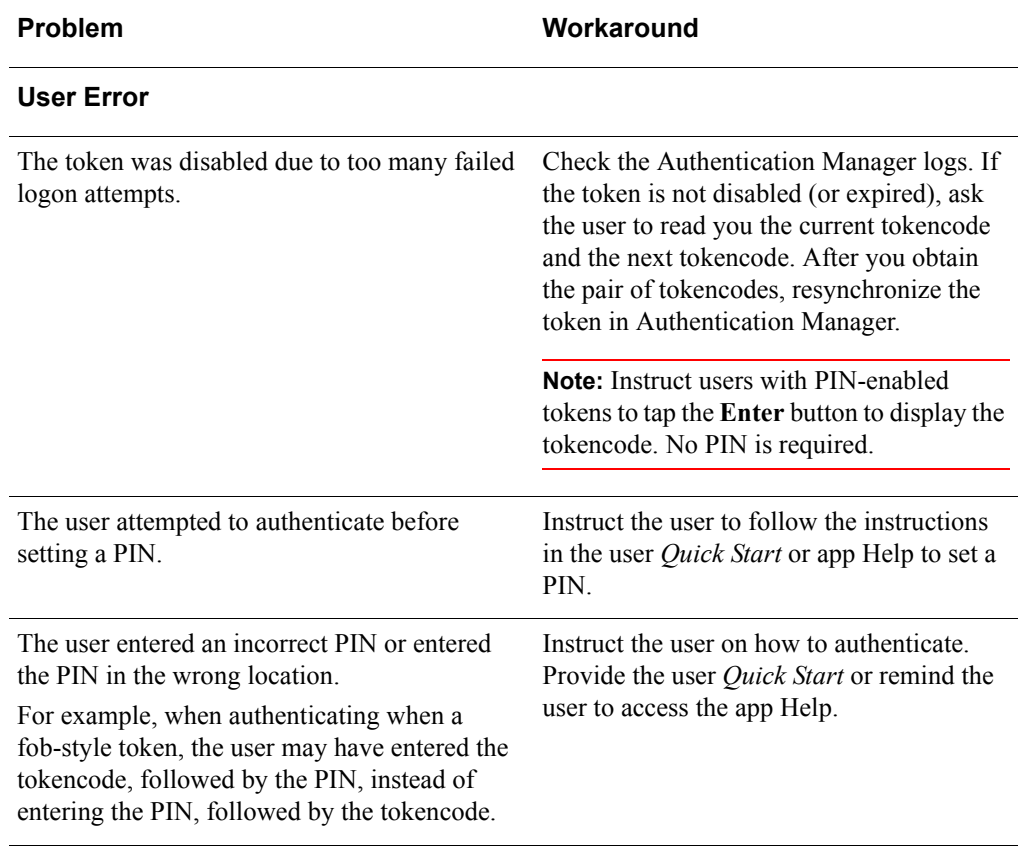

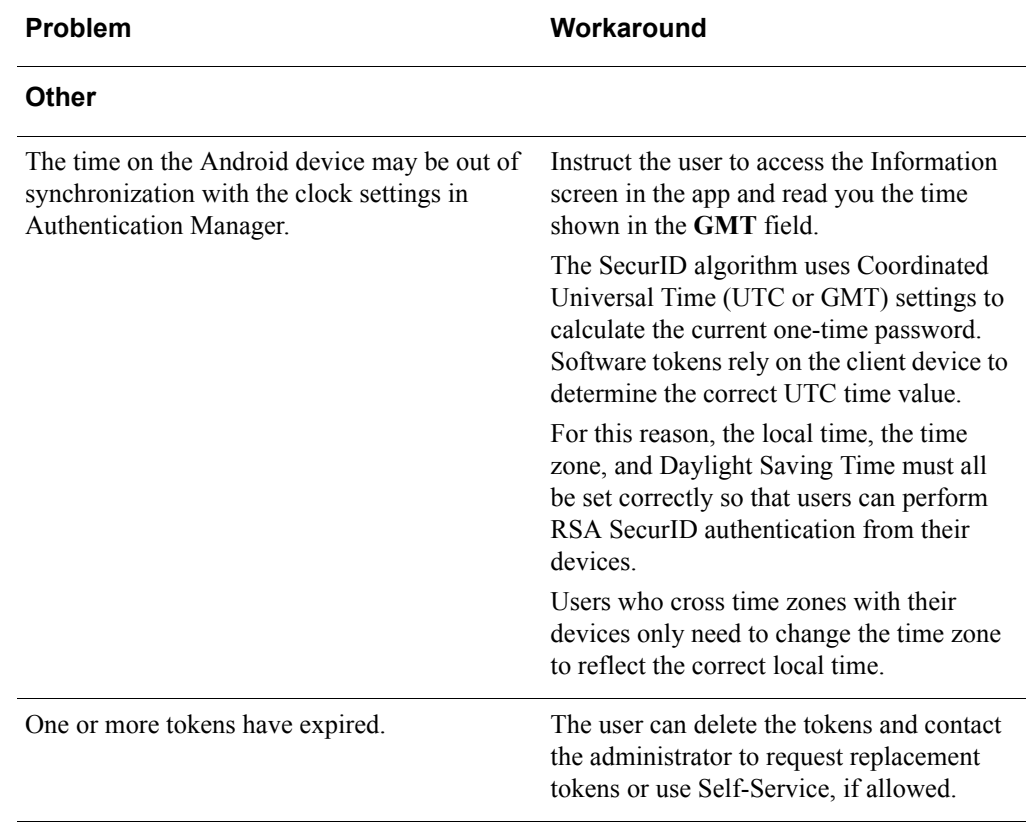

#### <span id="page-23-0"></span>**Error Messages**

The following table lists error conditions that users might encounter and associated error messages displayed by the Token app.

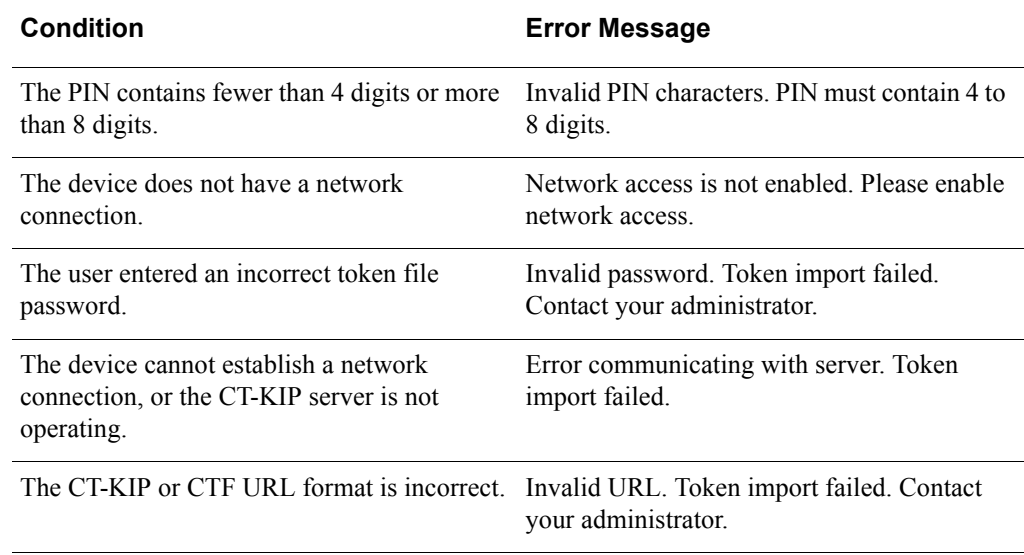

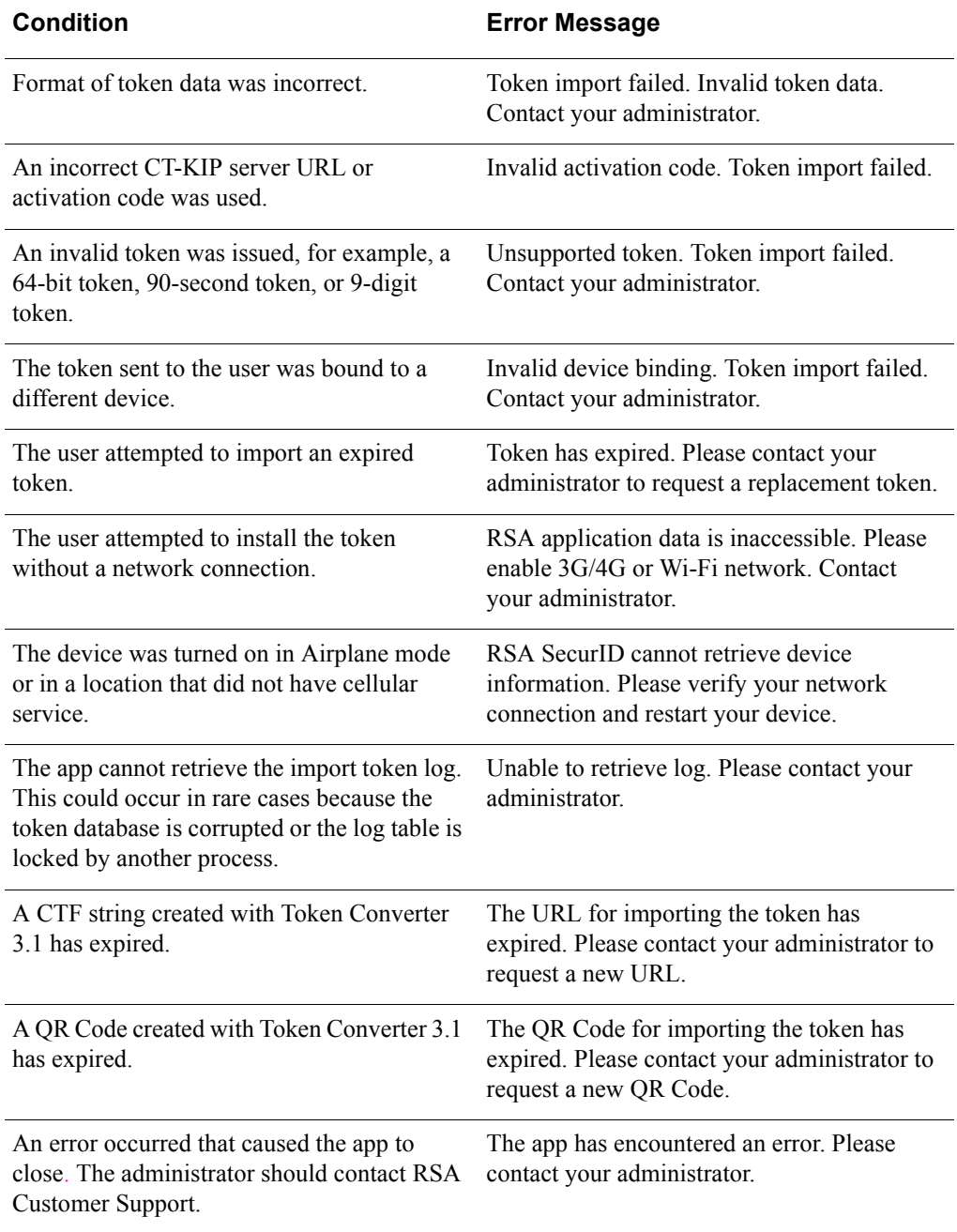

#### <span id="page-25-0"></span>**Information Messages**

The following messages provide feedback and instructions to the user.

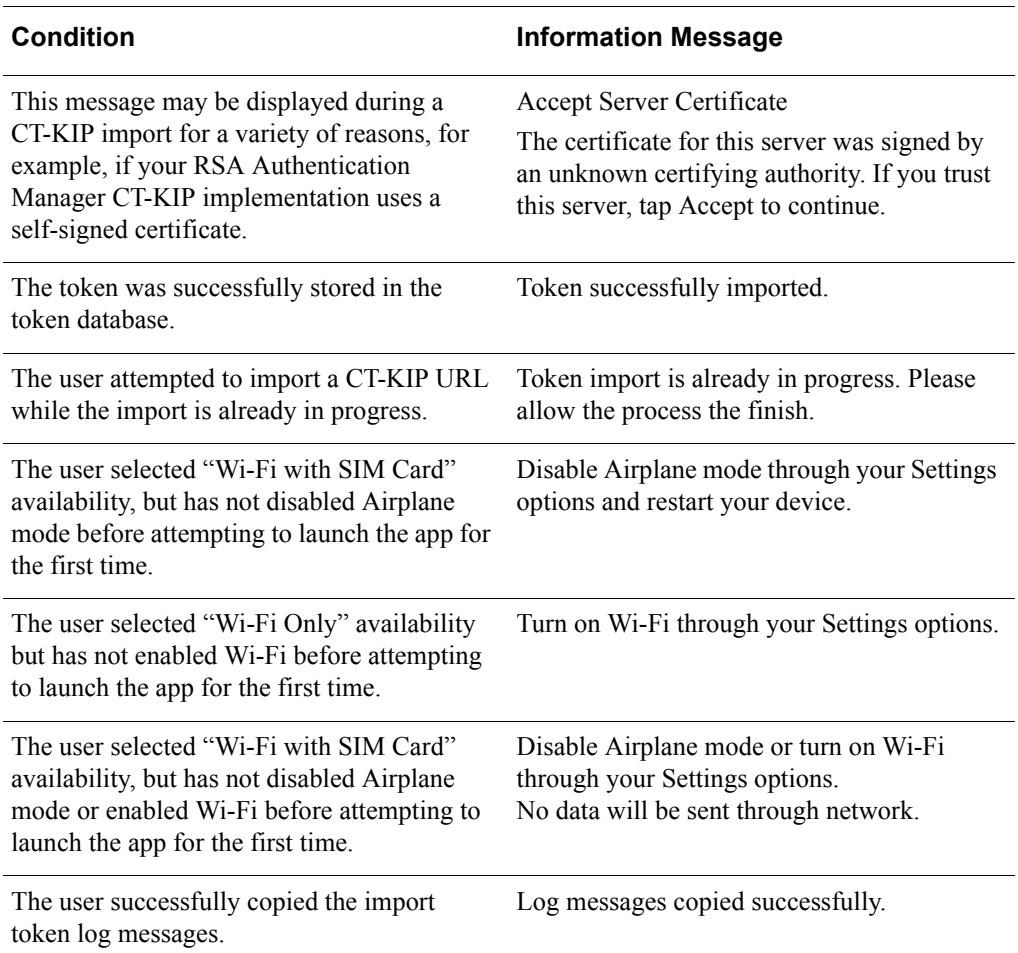

## **A** Installing and Using the Token App

#### <span id="page-26-0"></span>[Install the App](#page-26-1)

[Authentication Procedures](#page-26-5)

[Requesting Software Tokens in the Self-Service Console](#page-30-0)

As needed, you can provide the information in this chapter to your users. For example, you can print and distribute the appropriate authentication procedures.

#### <span id="page-26-1"></span>**Install the App**

The Token app can be downloaded and installed for free from Google Play. Software tokens must be purchased separately from RSA or an RSA Secured Partner.

#### <span id="page-26-2"></span>**Upgrades**

To upgrade from version 2.0 or later of the app, install version 2.2.4 from Google Play. The software token that the user used with the earlier version of the app will continue to work with the new app.

#### <span id="page-26-3"></span>**Before Launching the App**

Before launching the app for the first time, the user must do the following:

- **•** Disable Airplane mode (if enabled).
- **•** Turn on Wi-Fi. The device does not need to connect to a Wi-Fi network. As soon as the user launches the app, the user can turn off Wi-Fi.

**Note:** If the device is Wi-Fi only, the user must leave Wi-Fi on to import a token from a CT-KIP URL.

#### <span id="page-26-4"></span>**Font Size Setting**

The Token app has been optimized for the Normal font size setting. Using a setting larger than the Normal setting affects the look of certain screens in the app.

#### <span id="page-26-5"></span>**Authentication Procedures**

This section describes three user authentication options. You can provide the appropriate procedures to your users.

#### <span id="page-27-0"></span>**Passcode Authentication (PINPad-Style)**

The following table shows how a user authenticates to a VPN client with a PINPad-style software token (PIN integrated with tokencode).

1 Enter the PIN in the Token app on the device.

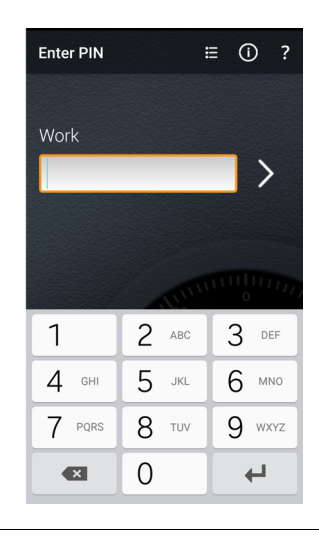

2 View the passcode (PIN integrated with the tokencode).

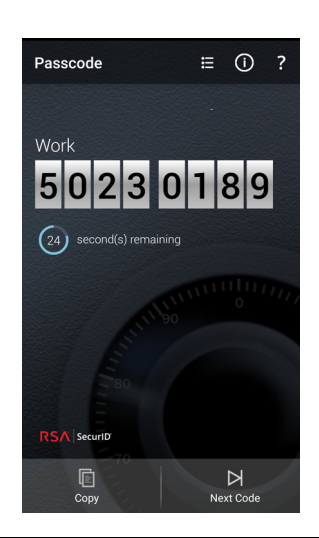

3 Enter the passcode in the protected resource (for example, a VPN).

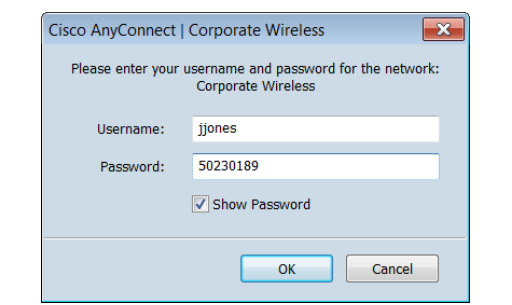

#### <span id="page-28-0"></span>**Passcode Authentication (Fob-Style)**

The following table shows how a user authenticates to a VPN client with a fob-style software token (PIN entered in protected resource, followed by tokencode).

1 View the tokencode in the Token app on the device.

2 Enter the PIN in the protected resource (for example, a VPN). The in this example is 18395862.

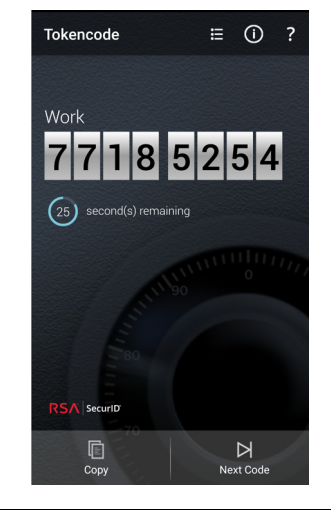

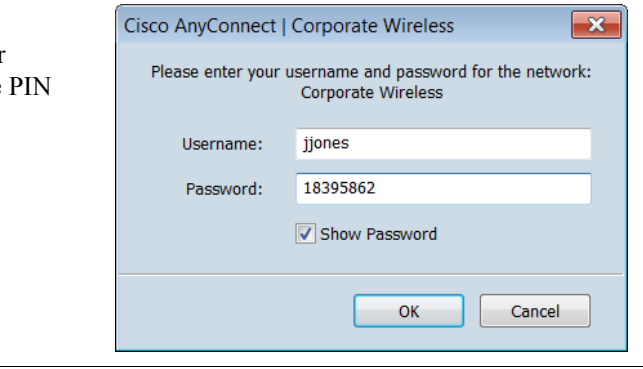

3 Enter the tokencode to the right of the PIN in the protected resource (for example, a VPN).

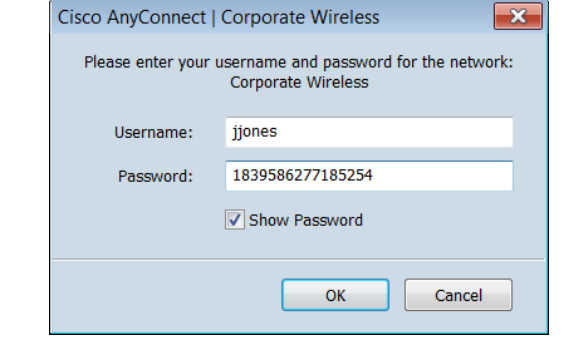

#### <span id="page-29-0"></span>**Tokencode-Only Authentication**

The following table shows how a user authenticates to a VPN client with a tokencode. No PIN is required.

1 View the tokencode in the Tokencode Token app on the device. Work  $\overline{7}$  $(25)$  second(s) remaining **RSA** Security  $\overline{\mathbb{D}}$ <br>Copy 2 Enter the tokencode in the protected resource (for example, a VPN).

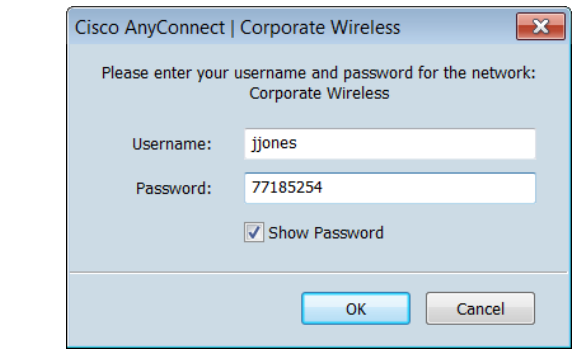

 $\equiv$  0 ?

 $\mathbb{R}$ <br>Next Code

#### <span id="page-30-1"></span><span id="page-30-0"></span>**Requesting Software Tokens in the Self-Service Console**

The following procedure describes the steps for requesting software tokens for RSA SecurID Software Token for Android. Use this information to assist first-time users.

#### **User Procedure**

- 1. Log on to the Self-Service Console URL.
- 2. On the My Account page, under **My Authenticators**, click **Request a new token**. The **Select a Token** section shows an Android token selected.
- 3. Under **Provide Your Token Details**, in the **DeviceSerialNumber** field, do one of the following, as directed by your IT administrator:
	- **•** Leave the default entry.
	- **•** Replace the default entry with your Android device ID.
- 4. (Optional) In the **Nickname** field, enter a user-friendly name for your token. The nickname can contain up to 32 characters and must be alphabetic or alphanumeric.
- 5. If required, enter and confirm a token password. Memorize the password. You will be prompted for the password when you import your token to your device.
- 6. In the **Create Your PIN** section, create and confirm a PIN of 4 to 8 digits. The PIN cannot begin with a zero.

**Important:** Memorize your PIN. If you forget your PIN, you will need to access the Self-Service Console to reset the PIN before you can continue using your token.

- 7. In the **Reason for Token Request** section, enter the reason that you need a software token, for example, "To access the corporate VPN."
- 8. Click **Submit**.
- 9. Print the confirmation page, then **OK** to return to your My Account page. The **My Authenticators** section lists your pending request. When your IT administrator approves the request, you will receive an email notification with instructions for importing the token to your device.